## 2 La demande de bourse de lycée par les parents

Pour faire la demande de bourse en ligne, le représentant légal de l'élève doit se connecter avec l'identifiant Educonnect attribué par l'établissement ou via FranceConnect. Seul un compte responsable permet l'accès au service en ligne de demande de bourse.

# Nouveautés

Un nouveau portail national des démarches administratives en ligne est ouvert depuis le 7 juin 2021 pour faciliter l'utilisation des services par les familles. Ce nouveau portail est accompagné d'une plateforme d'assistance nationale aux usagers.

La plateforme d'assistance nationale est disponible pour aider les parents en cas de difficulté de connexion EduConnect ou pour leurs démarches en ligne.

> Des questions sur votre connexion ou les demandes de bourse de lycée ? Une plateforme d'assistance nationale est mise à votre disposition.

> > par téléphone : 0 809 54 06 06 (prix d'un appel local) du lundi au vendredi de 8h à 20h et le samedi de 8h à 12h

en ligne : assistanceteleservices.education.gouv.fr

### 2.1 La connexion

Dans la mesure où la demande de bourse de lycée peut être présentée par tout responsable de l'élève qui en assume la charge effective, chacun des représentants légaux de l'élève peut présenter une demande, mais une seule pourra être retenue. Une personne en charge de l'élève mais non représentant légal ne<br>peut formuler une demande en ligne.

<u>Article D. 531-6 du code de l'éducation</u> : Il ne peut être déposé qu'une seule demande de bourse par élève.<br>Pour accéder au portail Scolarité-Services, deux possibilités sont offertes :

Faire une demande de bourse avec mon identifiant Educonnect

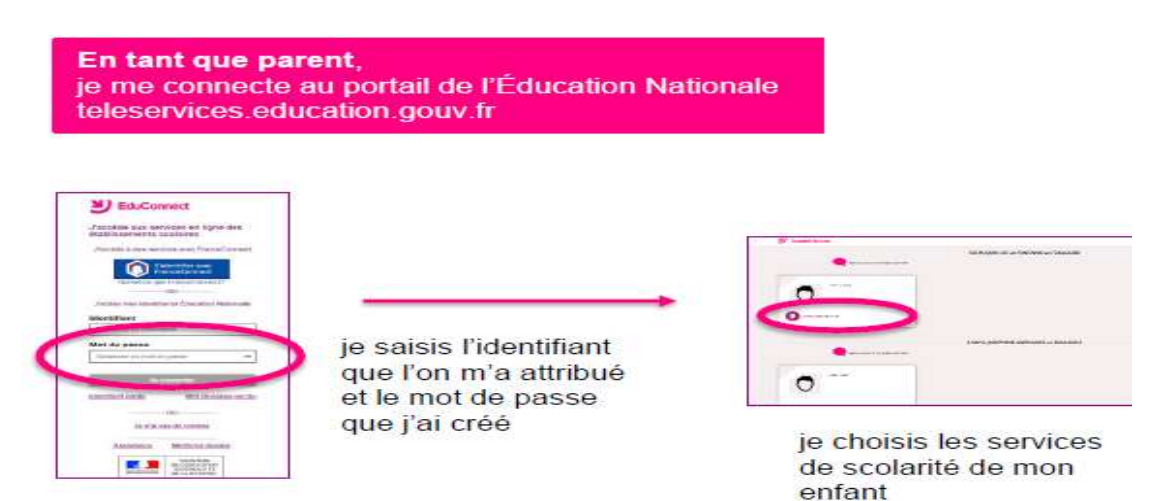

Faire une demande de bourse avec France Connect

S'identifier avec FranceConnect permet d'accéder aux services en ligne de l'Education nationale et :

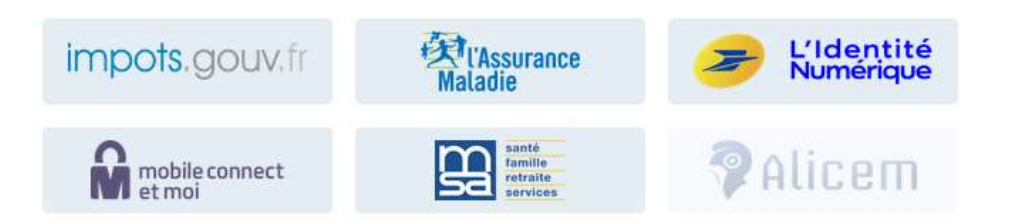

Lors de la première connexion aux services de l'Education nationale via FranceConnet, le demandeur devra rapprocher son identité de celle de son enfant. Pour cela, il devra saisir les nom et prénom de son enfant, sa date de naissance et choisir l'établissement qu'il fréquente.

Utiliser les guides de connexion disponibles sur le site https://www.education.gouv.fr/les-aidesfinancieres-au-lycee-7511

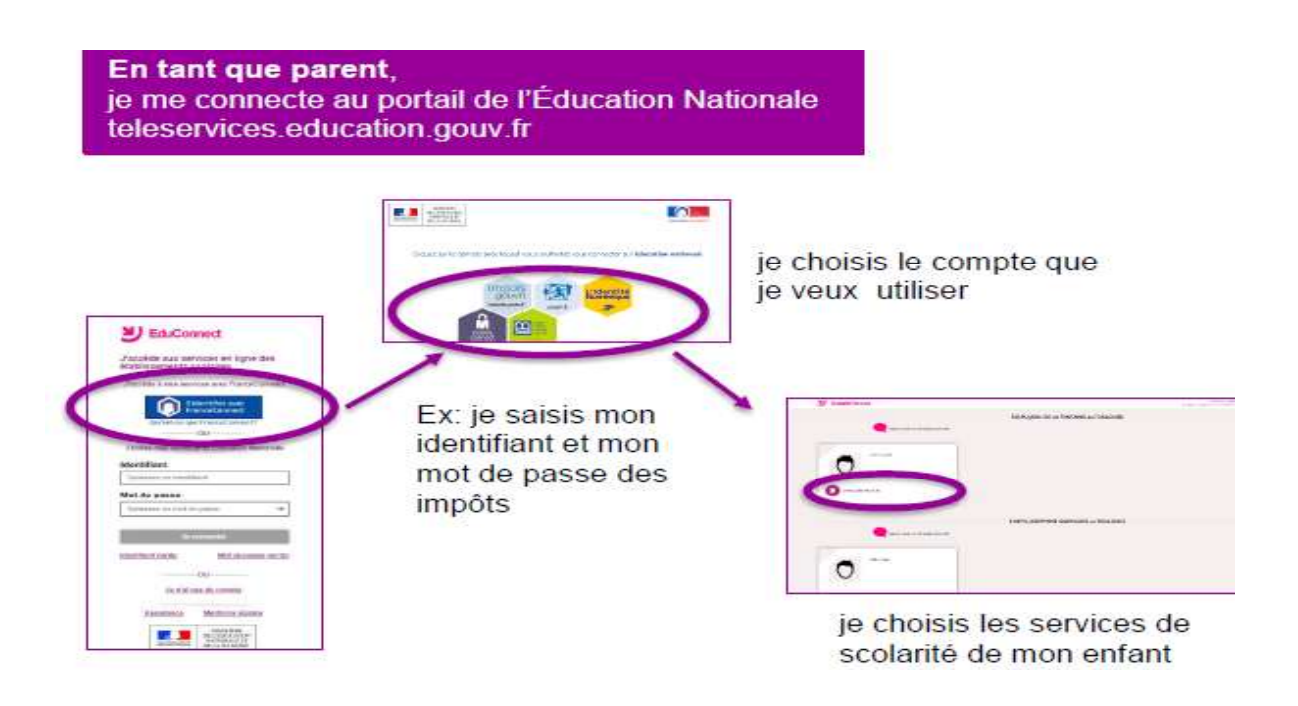

\*Si le compte Educonnect est rattaché à plusieurs enfants, il faut choisir l'enfant concerné par la demande de bourse.

Le changement d'enfant ramène sur la page d'accueil des téléservices.

Après la connexion, choisir dans le menu « Mes services », Bourse de lycée en bas à gauche de l'écran

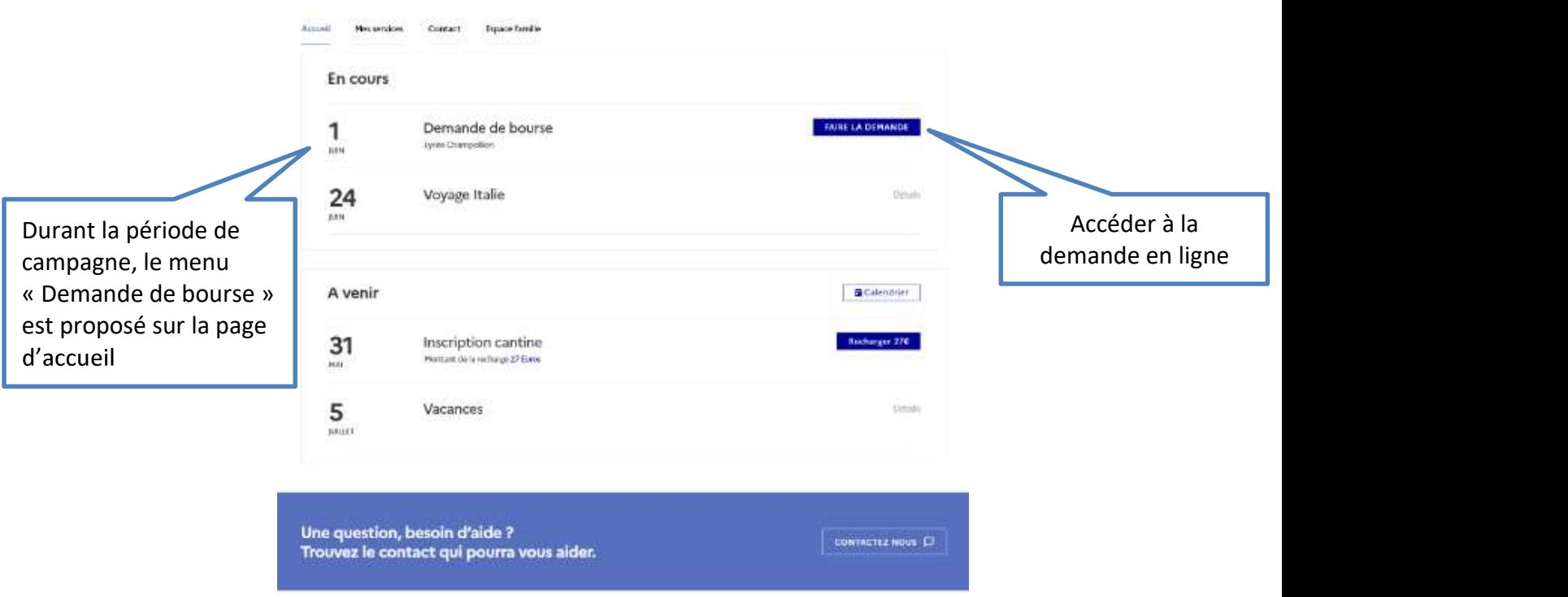

L'écran suivant permet au parent :

- 1. De signaler les modifications éventuelles de ces informations par l'accès à la Fiche de renseignements ;
- 2. De faire sa demande de bourse en ligne ;
- 3. Dé télécharger une demande papier.

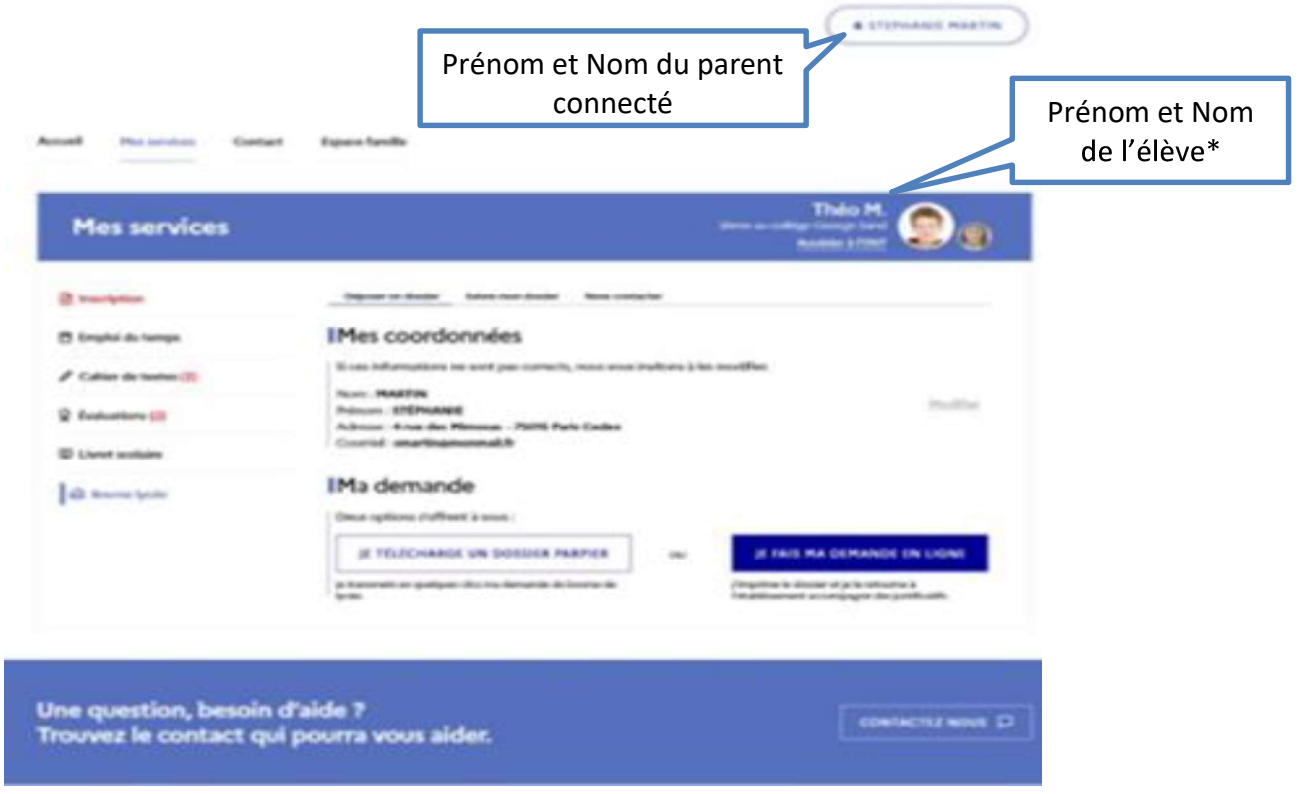

### 2.2 La mise à jour de la fiche de renseignements

Dès la connexion au téléservice Bourse de lycée, le parent visualise, et modifie si nécessaire, une partie des données administratives de son enfant et les siennes.<br>Remarque : les informations modifiées seront immédiatement intégrées à la demande de bourse. En

revanche, l'établissement devra les valider pour leur intégration dans Base élèves.

#### 2.3 Le choix « je télécharge » un dossier papier

Ce choix permet au parent d'éditer le dossier papier avec les renseignements concernant son enfant et lui-même déjà remplis.

Il devra joindre son avis d'imposition 2021 sur les revenus de 2020 et déposer l'ensemble au secrétariat de l'établissement.

## 2.4 Le choix « je fais ma demande en ligne »

Lors d'une connexion par Educonnect ou France connect, il sera demandé le numéro fiscal afin de pouvoir récupérer les données fiscales.

L'écran de récupération des données fiscales est identique par France Connect ou par le compte Educonnect de la famille.

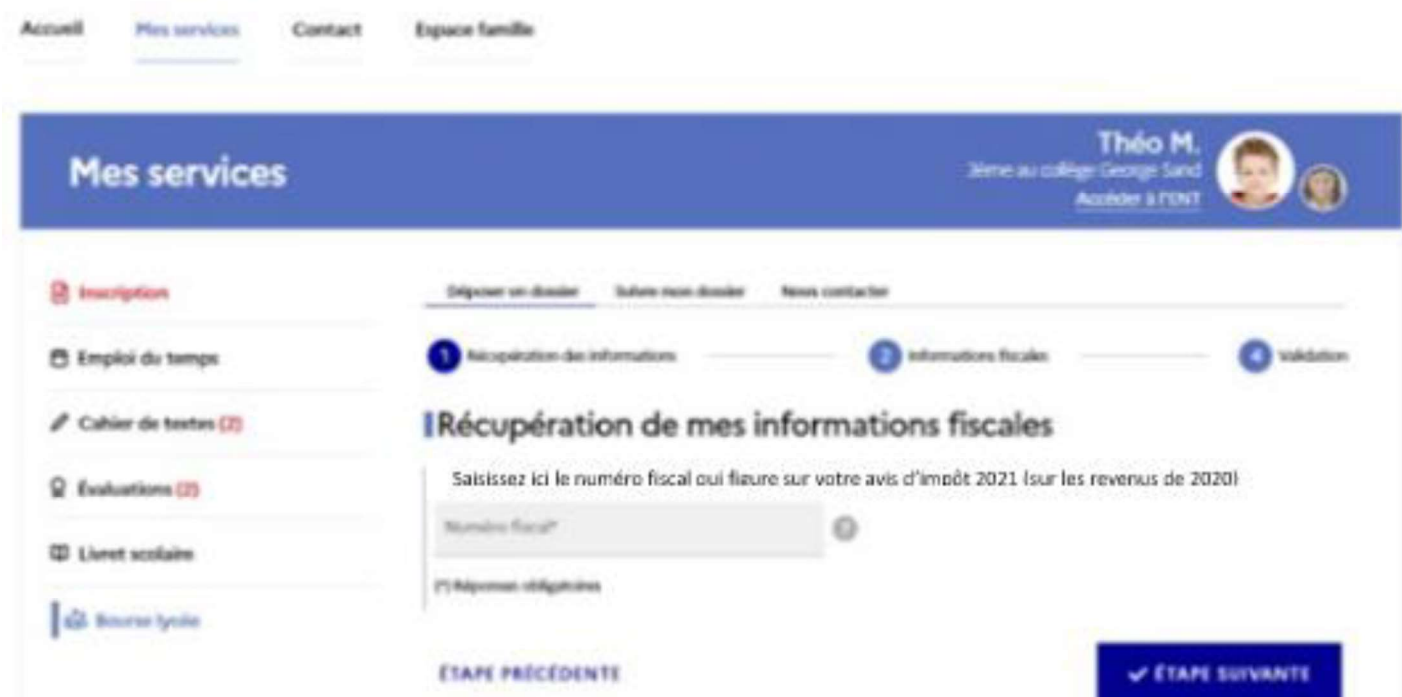

Les informations récupérées auprès de la DGFIP apparaissent à l'écran suivant, une seule question est à renseigner si le parent n'est ni marié, ni pacsé pour préciser s'il vit en concubinage.

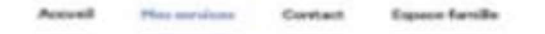

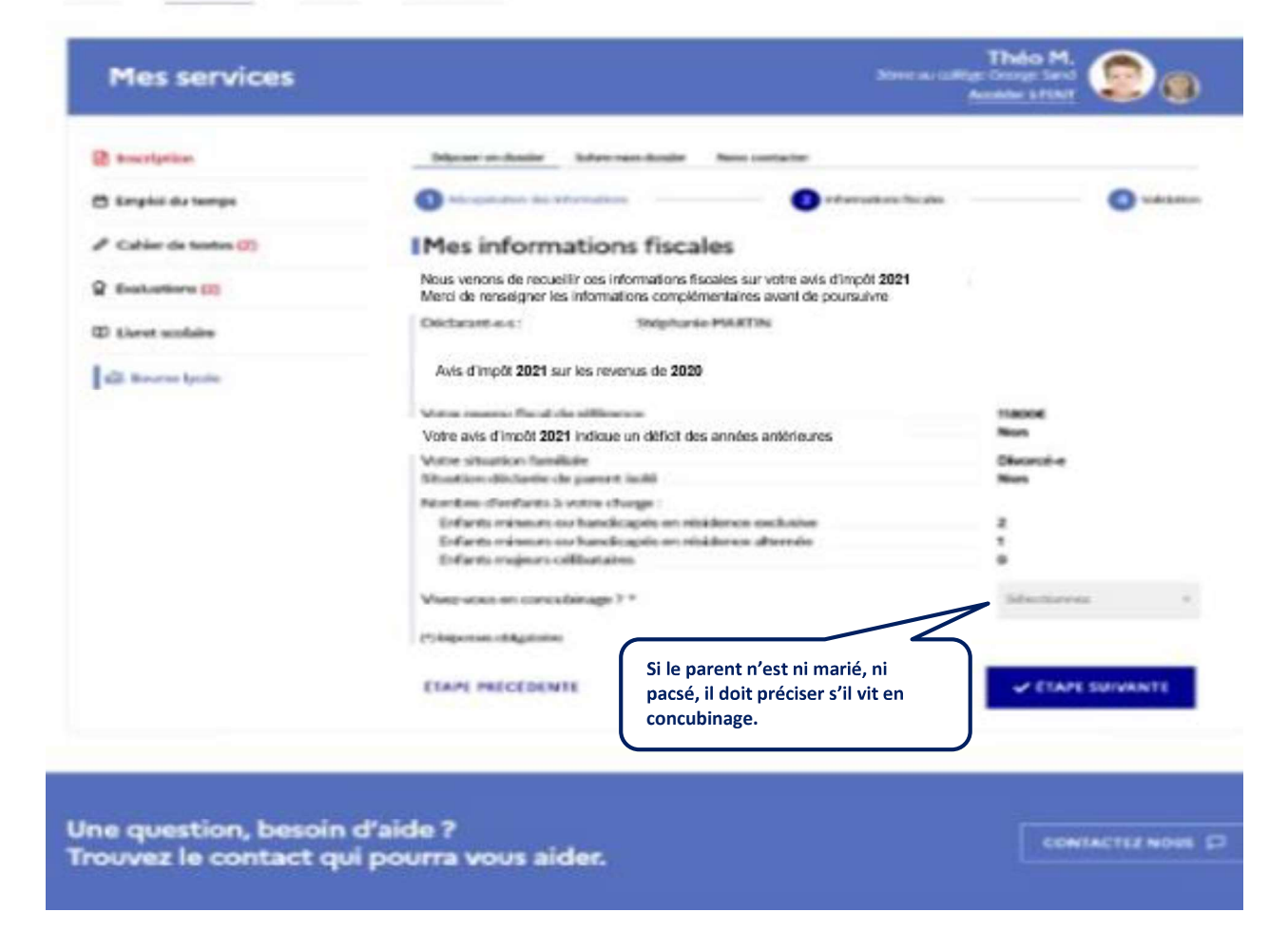

 : « Vous ne pouvez pas déposer une demande de bourse de lycée pour cet enfant car une demande est déjà enregistrée. Pour plus de renseignements, contactez-votre gestionnaire en établissement. ».

#### 2.5 Récupération des données fiscales du concubin

Dans cette situation, le parent devra renseigner le numéro fiscal du concubin ainsi que ses nom et prénom.

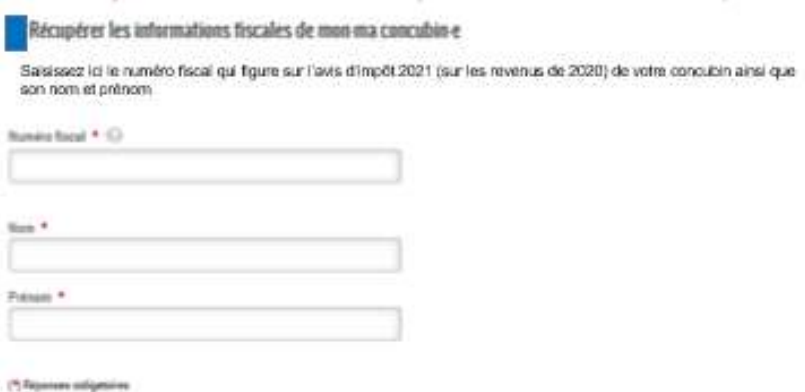

Si les revenus ne permettent pas d'attribuer une bourse, le parent est informé que ses revenus dépassent le plafond autorisé :

Il peut maintenir sa demande pour recevoir une notification de refus en cochant la case prévue à cet effet.

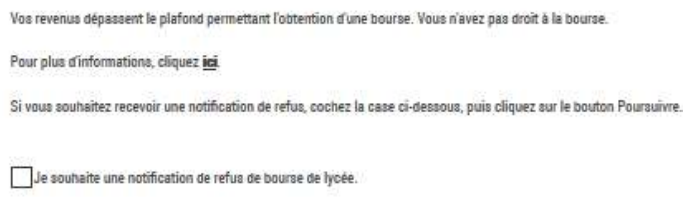

### 2.6 Récapitulatif de la demande

Accusil Hercenicas Contact Especialized in

Toutes les données récupérées auprès des services fiscaux sont affichées à l'écran suivant « Récapitulatif de la demande ».

Ce récapitulatif reprend les informations fiscales du demandeur et celles de son concubin éventuel.

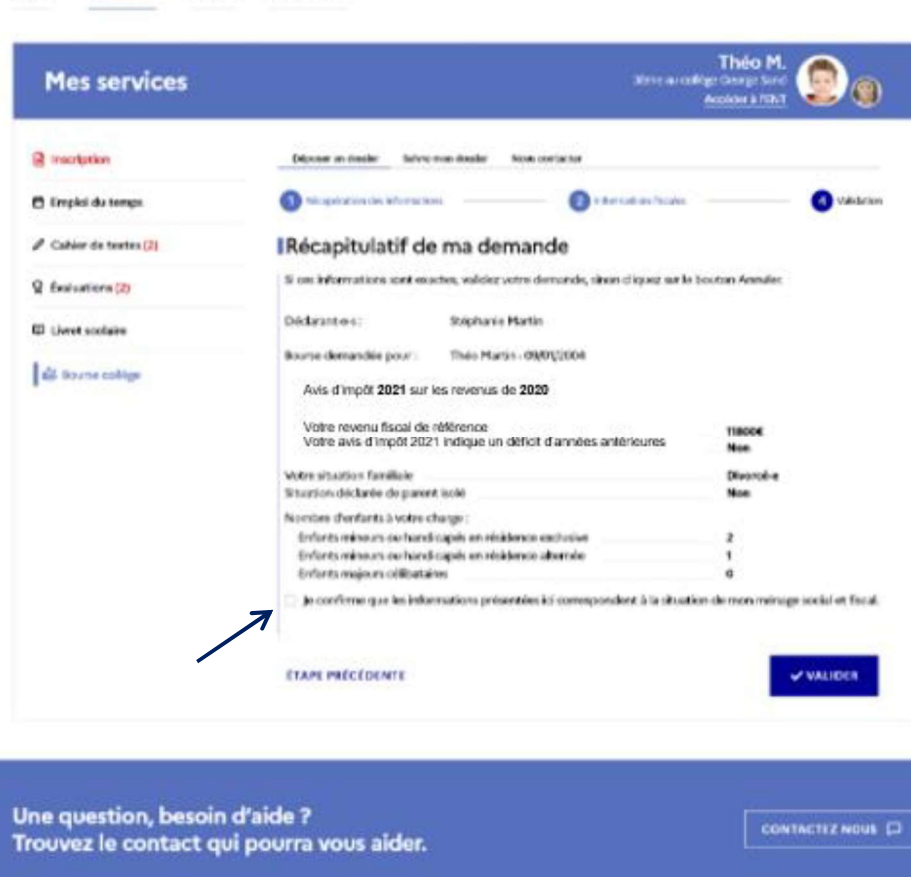

La confirmation des informations contenues dans le récapitulatif est obligatoire pour finaliser la demande. La validation de cet écran va entraîner l'enregistrement de la demande de bourse en ligne.

#### 2.7 Accusé d'enregistrement de la demande et estimation du droit à bourse

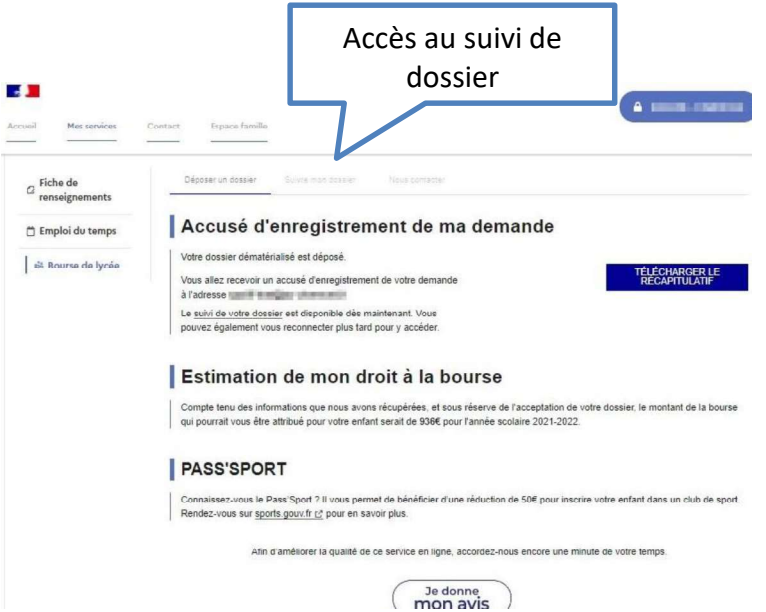

#### Accusé d  $\blacksquare$

Le parent reçoit parallèlement, un accusé d'enregistrement par courriel qui est conforme au décret n° 2015-1404 relatif à la saisine de l'administration par voie électronique.

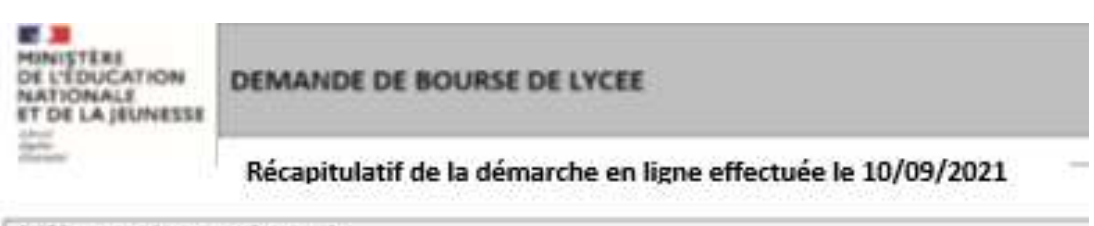

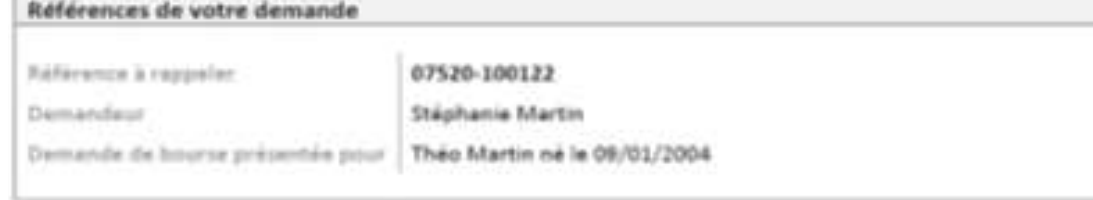

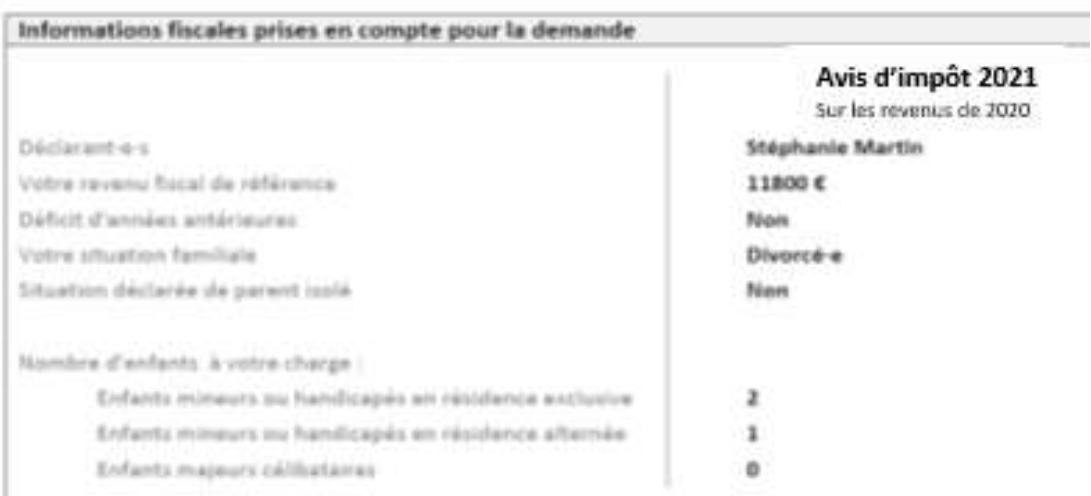

#### Pièces justificatives à produire

Attestation récente de palement de la CAF  $\sim$ 

#### Suivi de dossier

Une fois la demande de bourse en ligne terminée, les représentants légaux pourront consulter le suivi du traitement de leur demande en accédant au téléservice Bourse de Lycée.

Dans le cadre de l'amélioration continue de l'expérience des démarches en ligne, le parent pourra donner son avis sur la démarche administrative en ligne qu'il vient d'effectuer, accessible grâce à un bouton « je donne mon avis » proposé en fin de parcours.

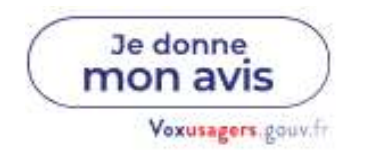